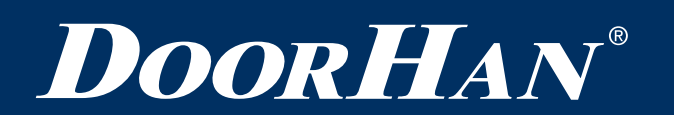

## **ИНСТРУКЦИЯ ПО РЕГИСТРАЦИИ И РАБОТЕ В СИСТЕМЕ ДИСТАНЦИОННОГО ОБУЧЕНИЯ**

Уважаемые дилеры, для вашего удобства была разработана система дистанционного обучения по новинкам и ассортименту продукции концерна DoorHan.

Система представляет собой интернет-ресурс, на котором собраны видеофильмы по развитию концерна DoorHan, увеличению производственных мощностей и новым товарным направлениям. Посмотрев их, вы сможете лучше ориентироваться в широком ассортименте продукции DoorHan, а также проверить свои знания, пройдя специально подготовленные для этого тесты.

#### **1. РЕГИСТРАЦИЯ**

Для начала работы в системе дистанционного обучения пройдите регистрацию на сайте sdo.doorhan.ru. Для этого нажмите ссылку «Зарегистрироваться» в окне авторизации.

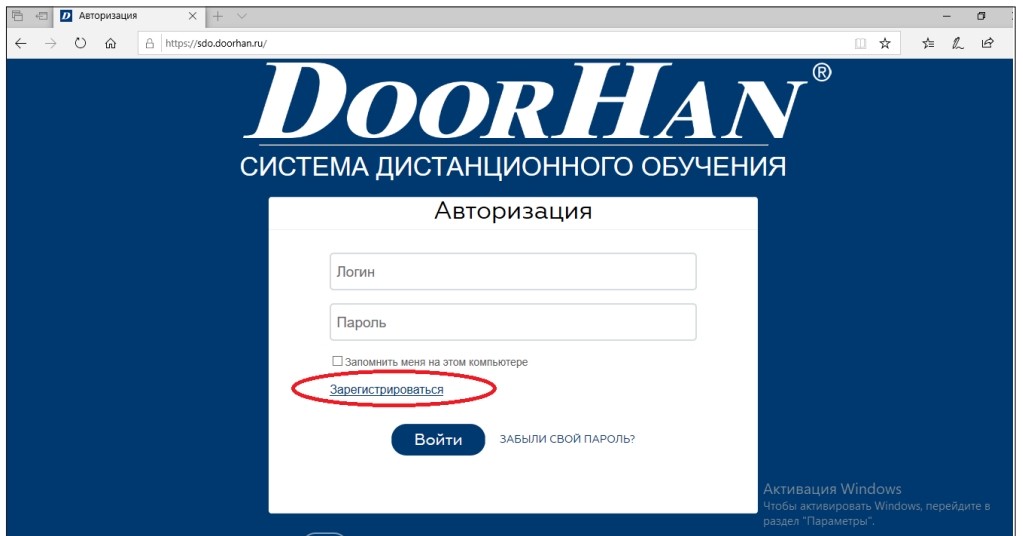

В открывшейся форме заполните все пустые поля.

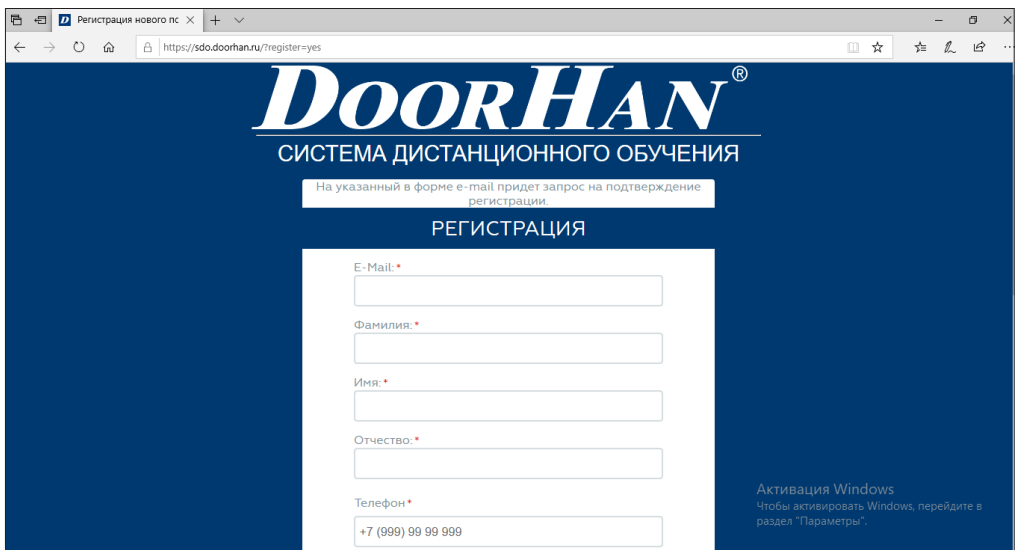

# **DOORHAN®**

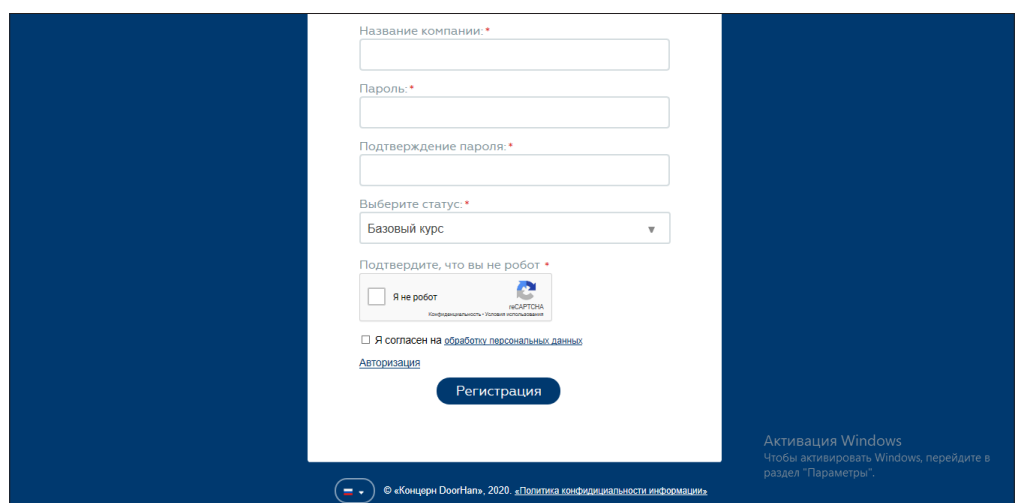

#### ВНИМАНИЕ!

Для успешной регистрации в системе не допускайте ошибок. Читайте правила заполнения каждого поля.

1.1. «E-Mail» – ваш почтовый ящик, который будет являться вашим логином. На него придет письмо для подтверждения вашей учетной записи в системе дистанционного обучения концерна DoorHan.

1.2. «Фамилия», «Имя», «Отчество» – данные поля заполняются русскими буквами.

1.3. «Телефон» – мобильный телефон, по которому в случае необходимости с вами можно будет связаться.

1.4. «Название компании» – контрагент, с которым заключен дилерский договор и занесен в базу 1С концерна DoorHan.

1.5. «Пароль» и «Подтверждение пароля» – ваш личный пароль от учетной записи.

1.6. «Выберите статус» – уточните ваш статус у персонального менеджера DoorHan. Если вы являетесь участником DoorHan Клуба – выберите «Участник Клуба ДорХан»; если вы являетесь простым дилером – выберите «Дилер ДорХан»; если вы не желаете указывать свой статус – выберите «Базовый курс» и вам будут доступны материалы общего пользования.

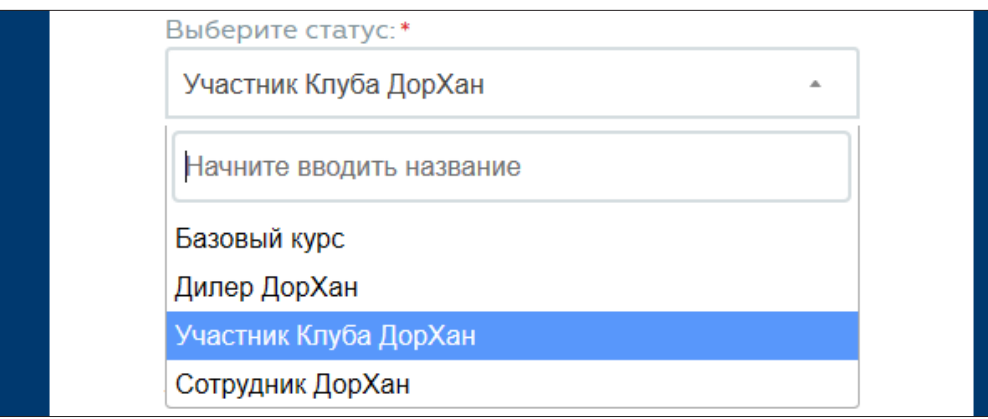

1.7. Проверка безопасности. Поставьте галочку в поле «Я не робот». Выполните появившееся задание и нажмите кнопку «ПОДТВЕРДИТЬ».

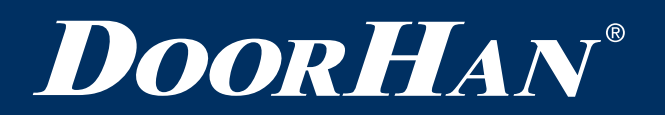

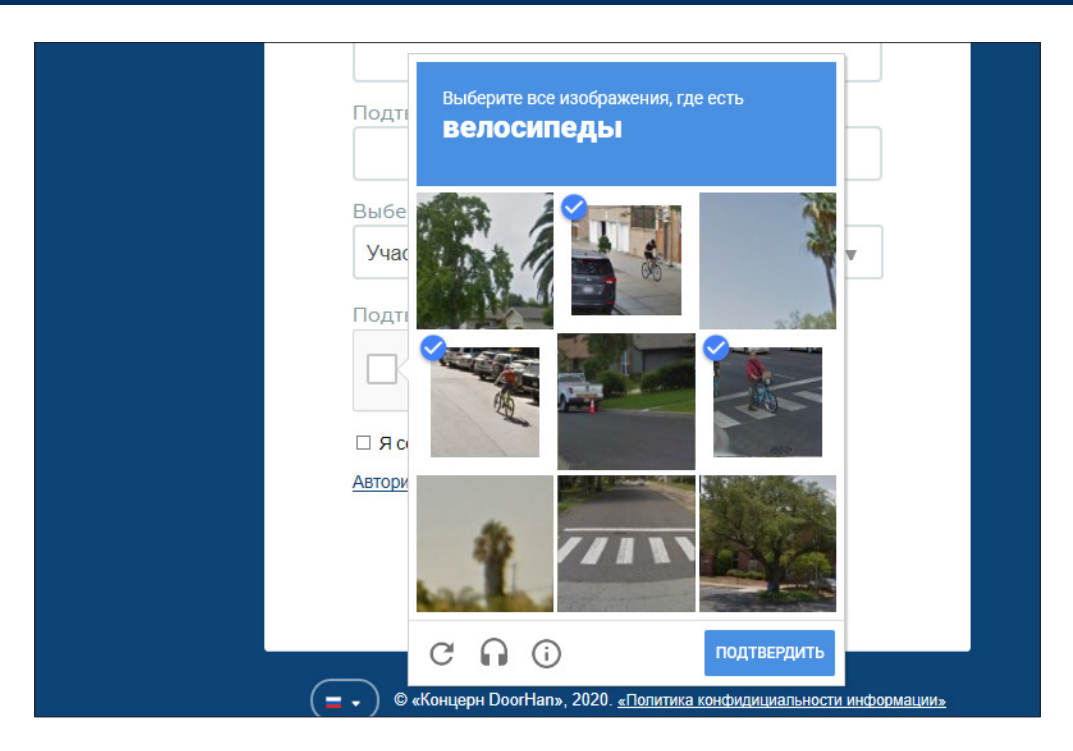

1.8. Согласие на обработку персональных данных. Для работы в системе дистанционного обучения необходимо дать согласие на обработку ваших персональных данных. Для этого поставьте галочку около фразы «Я согласен на обработку персональных данных».

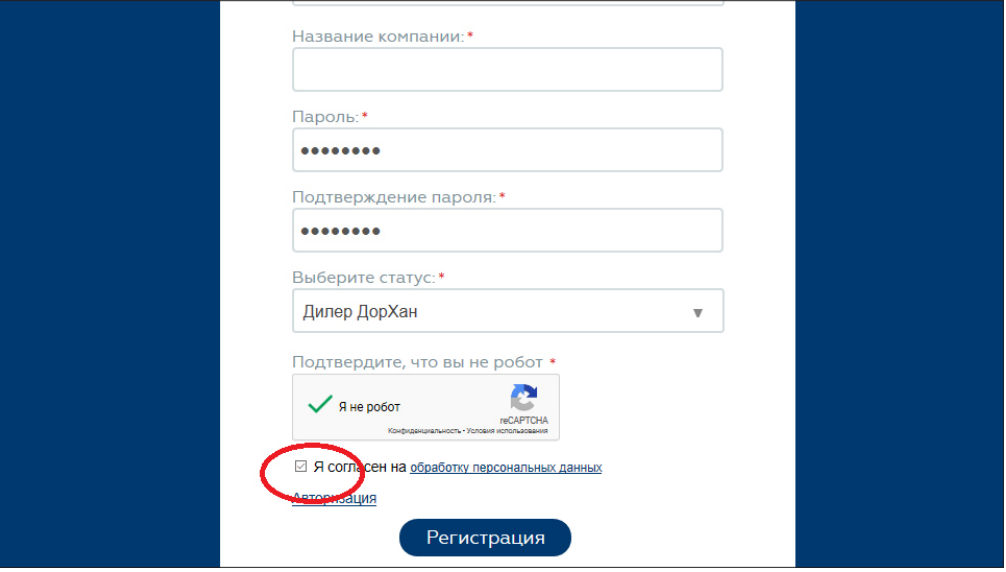

1.9. Завершение регистрации. После полного внесения данных в поля карточки регистрации проверьте правильность заполнения и нажмите «Регистрация».

После регистрации на указанный вами электронный адрес будет направлено письмо для подтверждения вашей учетной записи. В письме будет указана ссылка, по которой необходимо пройти. После регистрации вы сразу получите доступ к курсам.

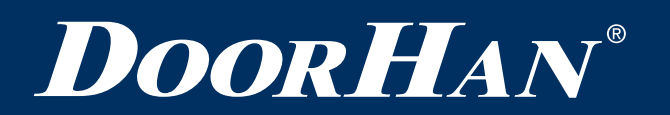

1.10. Ввод ИНН компании. Во всплывающем окне нужно ввести ИНН вашей компании, с которой заключен дилерский договор.

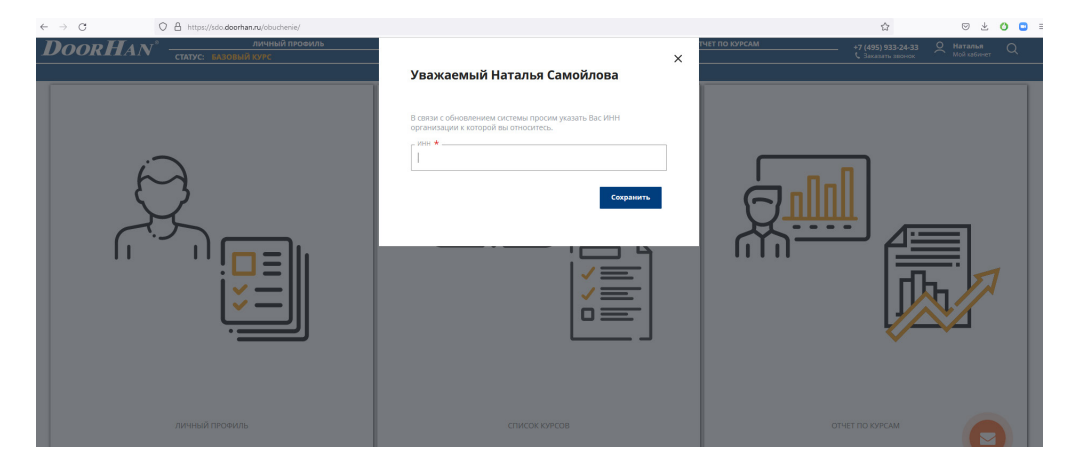

1.11. Подтвердите привязку к компании. Во всплывающем окне появится сообщение о том, что такая организация найдена в системе, и запрос подтвердить привязку к данной компании.

ВНИМАНИЕ! Если вы являетесь руководителем компании, то необходимо поставить галочку в окне «СТАТЬ АДМИНИСТРАТОРОМ КОМПАНИИ» и нажать кнопку «ПОДТВЕРДИТЬ».

Если вы являетесь менеджером данной компании, то необходимо нажать только одну кнопку – «ПОДТВЕРДИТЬ».

Если вы являетесь менеджером и ошибочно поставили галочку в окне «СТАТЬ АДМИНИ-СТРАТОРОМ КОМПАНИИ», то сообщите об этом, нажав на кнопку «ОБРАТНАЯ СВЯЗЬ».

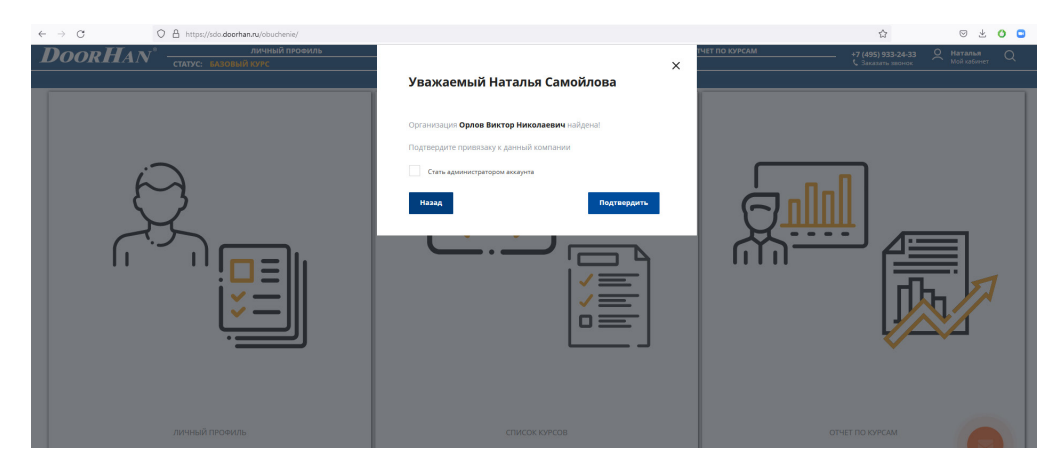

1.12. Итог регистрации.

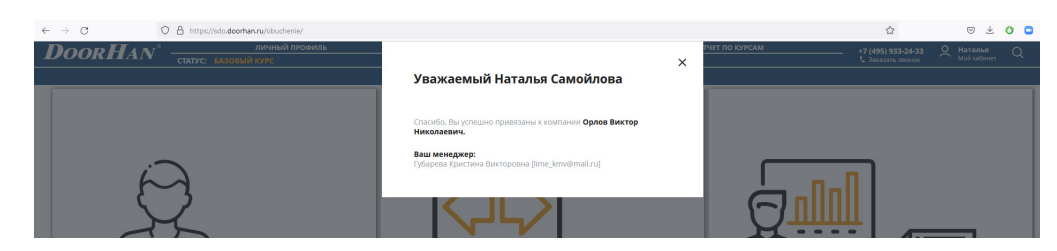

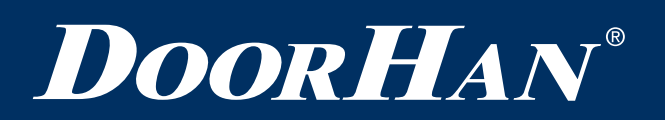

### 2. РАБОТА В СИСТЕМЕ ДИСТАНЦИОННОГО ОБУЧЕНИЯ

После подтверждения вашего статуса войдите в систему дистанционного обучения в раздел «ЛИЧНЫЙ ПРОФИЛЬ» и проверьте, а при необходимости исправьте, свои личные данные.

Далее вернитесь обратно на стартовую страницу и откройте раздел «СПИСОК КУРСОВ».

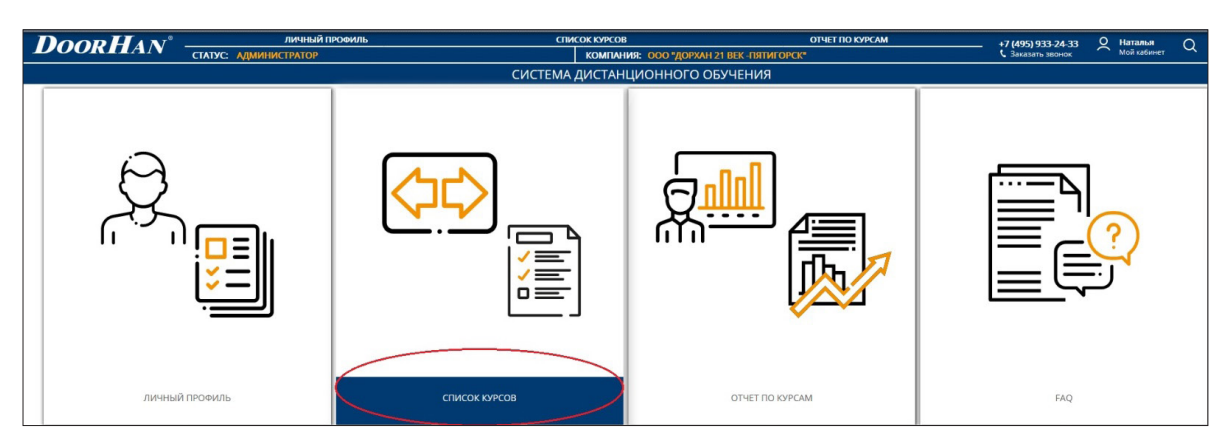

В данном разделе вы найдете список курсов, доступных для вашего статуса.

ВНИМАНИЕ!

Пример:

Вы выбрали курс «Обучающие вебинары по направлениям»

Для начала прохождения обучения нажмите «Начать курс обучения» или нажмите на «тесты», чтобы пройти тестирование.

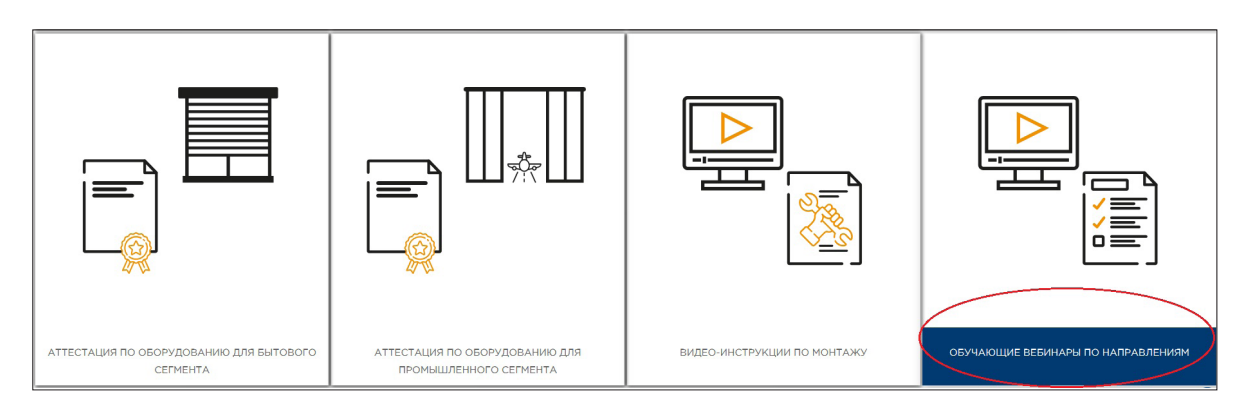

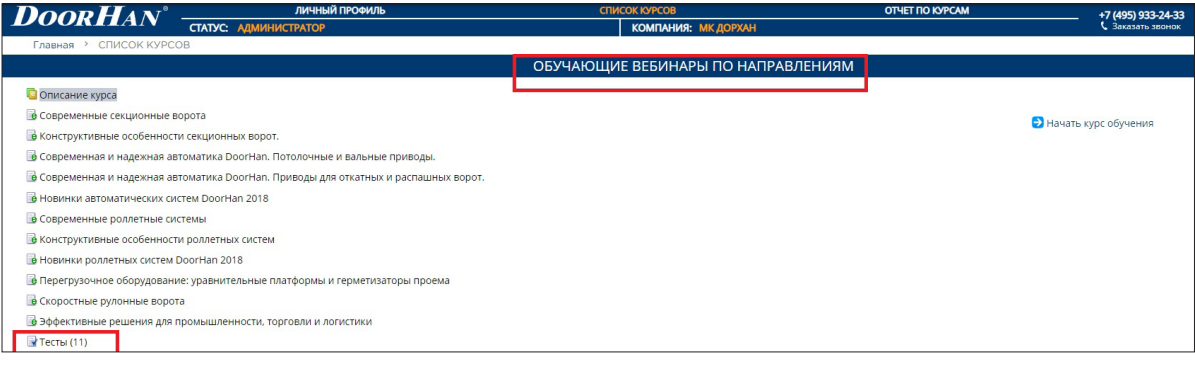

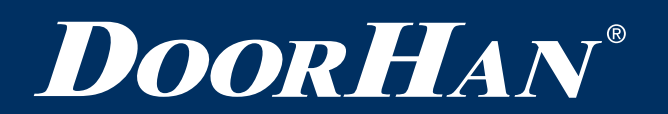

После просмотра каждого блока вы можете пройти тестирование для проверки и закрепления знаний. Каждому видео соответствует свой тест. Все тесты вы можете найти во вкладке «Тесты».

После прохождения тестирования, проверьте свои личные данные: Ф. И. О., название компании, ПСК, дату рождения (заполните их, если они отсутствуют).

После прохождения тестирования вы можете посмотреть свои результаты в разделе «Отчет по курсам».

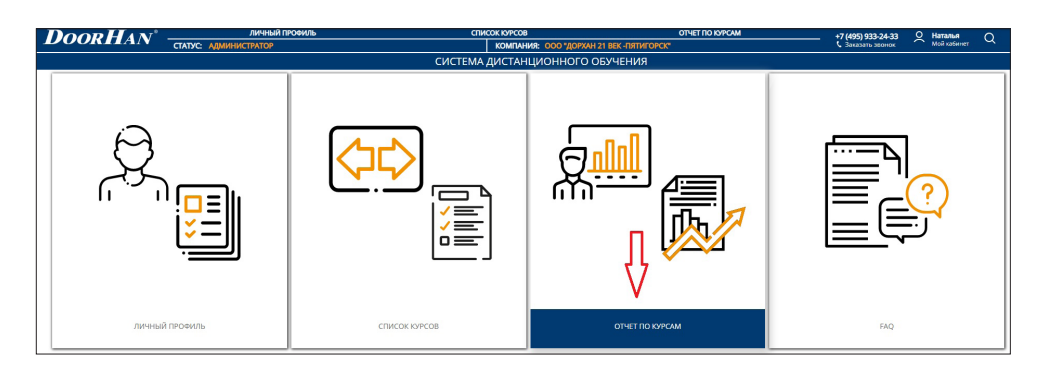

#### 3. ПРОДЛЕНИЕ СЕРТИФИКАТА МЕНЕДЖЕРА

Если вы хотите продлить сертификаты по обучению, то вам нужно пройти курс «ВЕСЕННИЕ СЕМИНАРЫ».

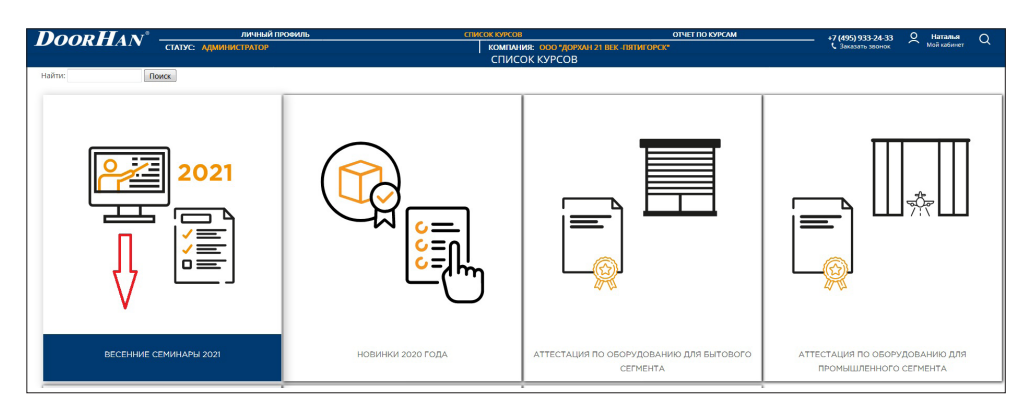

Для продления сертификата менеджера необходимо:

- Лично посетить семинар на территории ПСК.
- Иметь сертификат менеджера предыдущего года выдачи (сертификаты, полученные ранее, не продлеваются). При этом старые сертификаты должны быть занесены в базу обучения 1С.
- Посмотреть все видео в курсе обучения «ВЕСЕННИЕ СЕМИНАРЫ» текущего года, успешно пройти все тесты курса и сообщить об этом персональному менеджеру, принять участие в видеоконференции через программу ZOOM.

Обновленные сертификаты выписываются строго по тем же темам, которые были занесены в базу обучения 1С ранее. Для получения сертификатов по другим направлениям, необходимо пройти полноценное обучение. Срок действия новых сертификатов – один год.

Получить продленные сертификаты с живой печатью вы можете, обратившись к вашему персональному менеджеру.